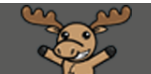

# Creating Chat Sessions – D2L Tutorial

This tutorial is designed for faculty who have previous experience using D2L. For further information or assistance, go to our [Team Dynamix Support portal](https://camosun.teamdynamix.com/TDClient/67/Portal/Requests/ServiceCatalog?CategoryID=523) and click the appropriate Category to submit a ticket.

D

### Scenario

This tutorial will cover the steps involved in creating **Chat** sessions for your course. Chat sessions can be created to allow for text-based office hours, or to give students a space to meet online.

#### **Steps**

1. Go to your course homepage and click **Edit Course**.

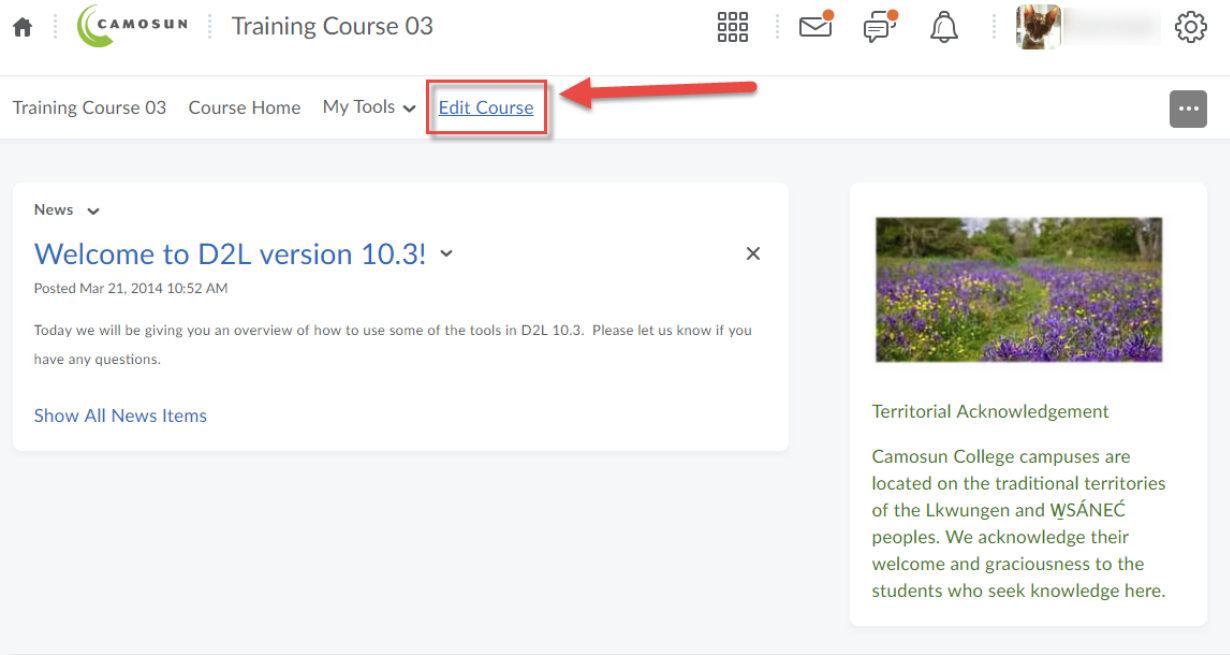

 $\odot$ This content is licensed under [a Creative Commons Attribution 4.0 International Licence.I](https://creativecommons.org/licenses/by/4.0/)cons by th[e Noun](https://creativecommons.org/website-icons/) Project. 2. Click **Chat** (under **Communication**).

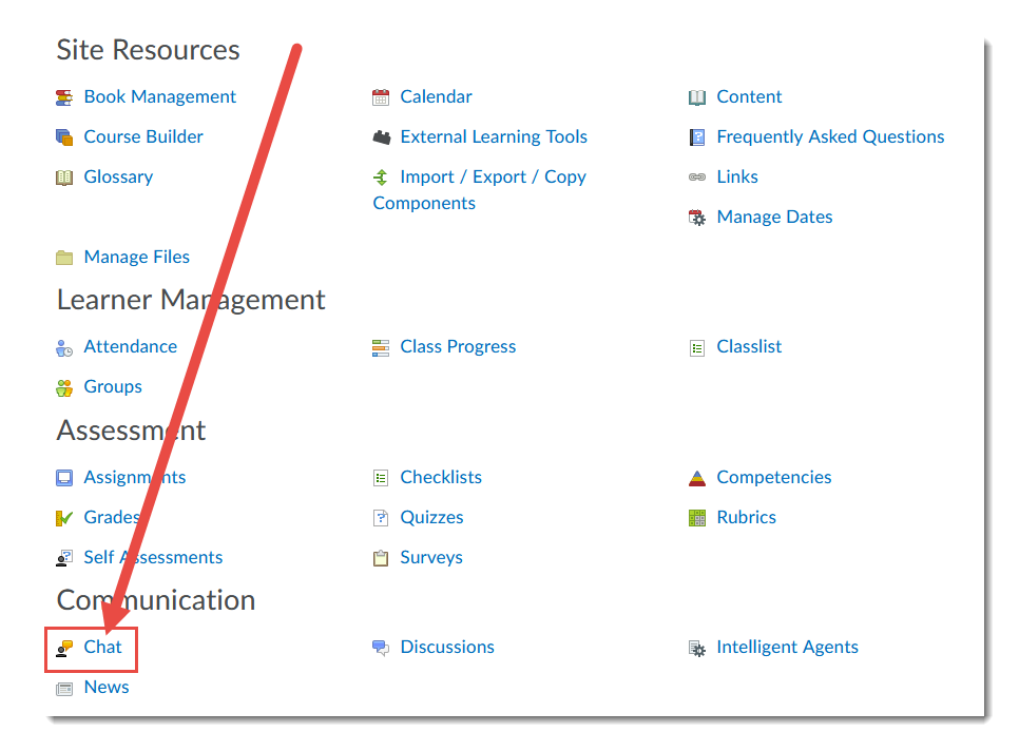

#### 3. Click **New Chat.**

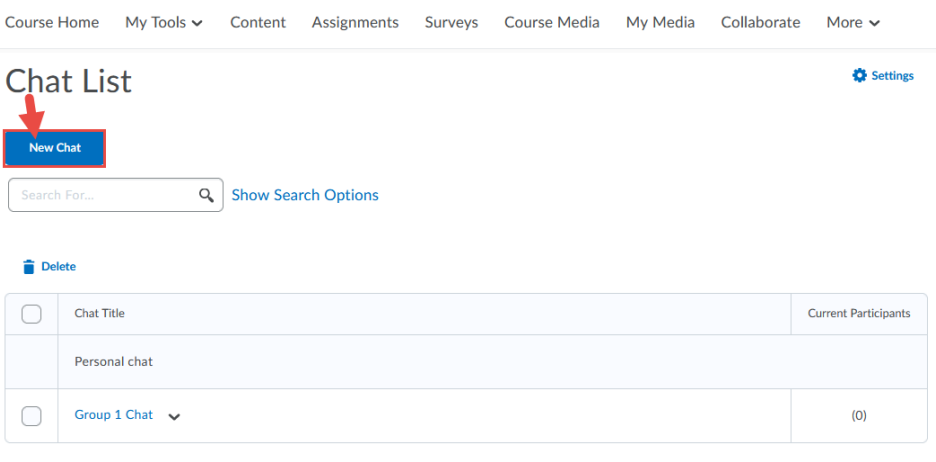

 $\odot$ This content is licensed under [a Creative Commons Attribution 4.0 International Licence.I](https://creativecommons.org/licenses/by/4.0/)cons by th[e Noun](https://creativecommons.org/website-icons/) Project. **BY** 

cc

4. Give your Chat a **Title**. You can either create a **General chat** area, which is open to all people in the D2L course site, or create a **Personal chat** area, which you can restrict to specific students. You cannot change the chat type once you have created it. Here, we are creating a General Chat area. Click **Create**.

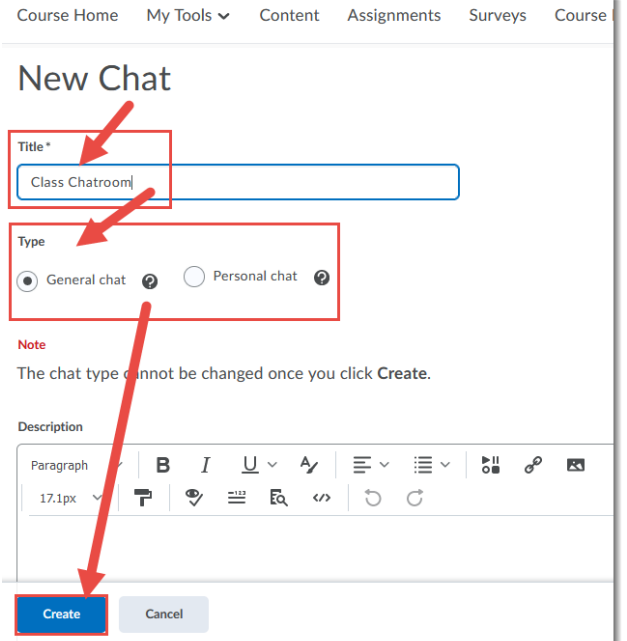

5. If you have created a **Personal** chat, click the down arrow next to the title and select **Edit**.

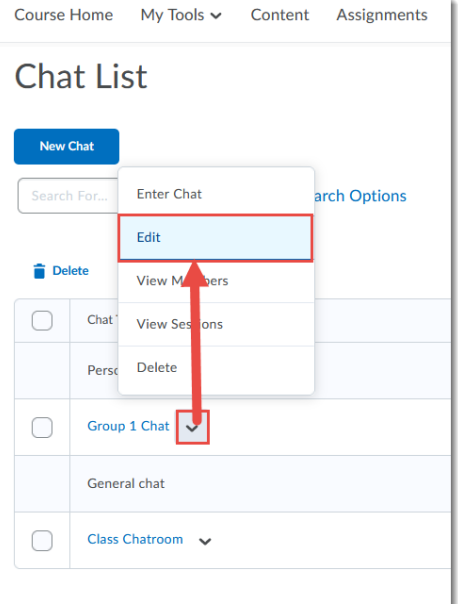

This content is licensed under a Creative Commons Attribution 4.0 International Licence. Icons by th[e Noun](https://creativecommons.org/website-icons/) Project.

(cc)

 $\odot$ 

**BY** 

6. Click the down arrow next to the title at the top and select **Members**.

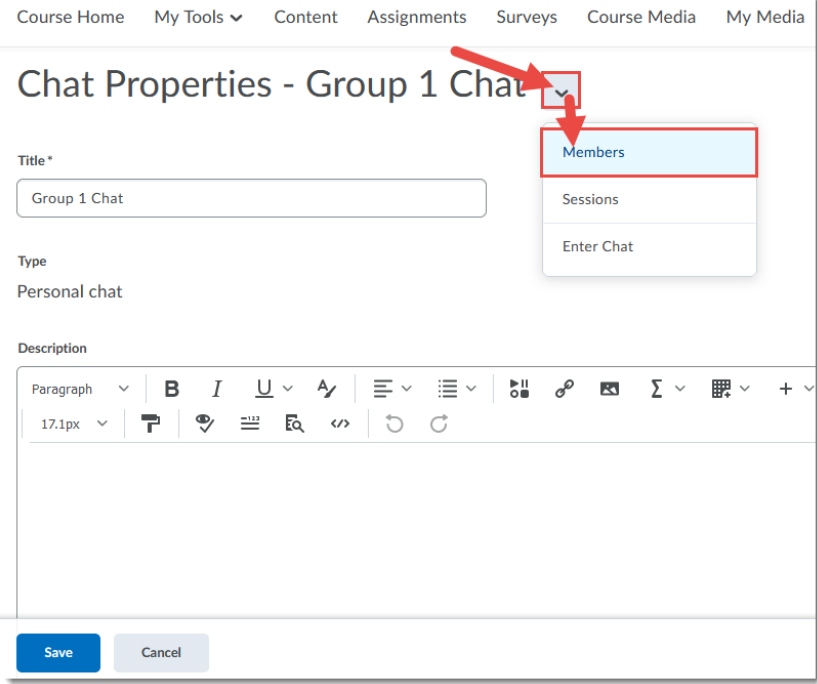

7. Click **Add Members**.

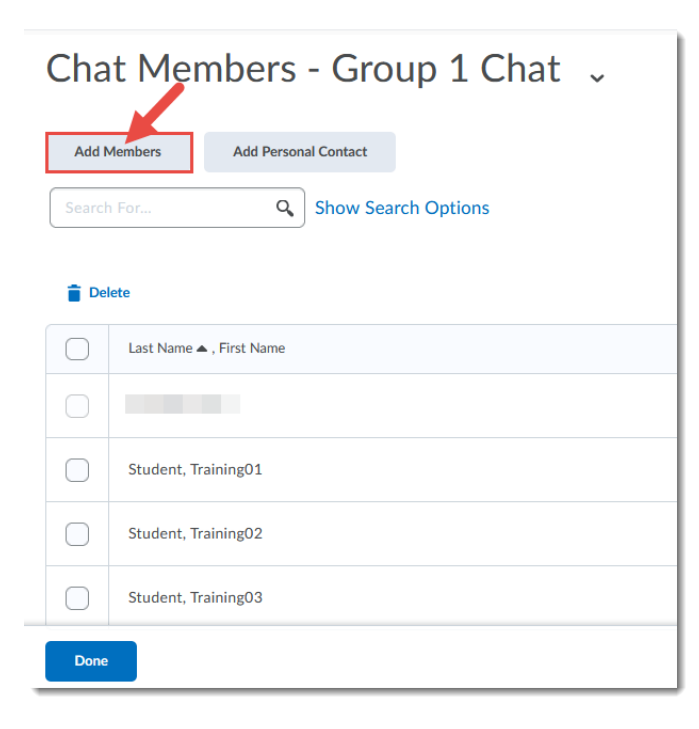

This content is licensed under [a Creative Commons Attribution 4.0 International Licence.I](https://creativecommons.org/licenses/by/4.0/)cons by th[e Noun](https://creativecommons.org/website-icons/) Project.

(cc

 $\odot$ 

**BY** 

8. Select the people you wish to have access to this **Personal** chat and click **Add**.

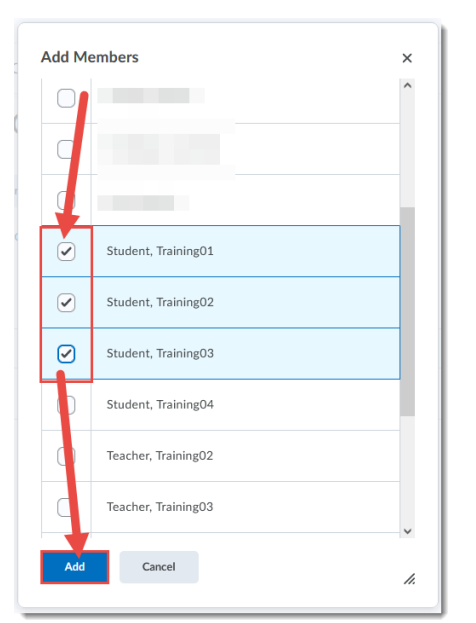

**9.** Click **Done.**

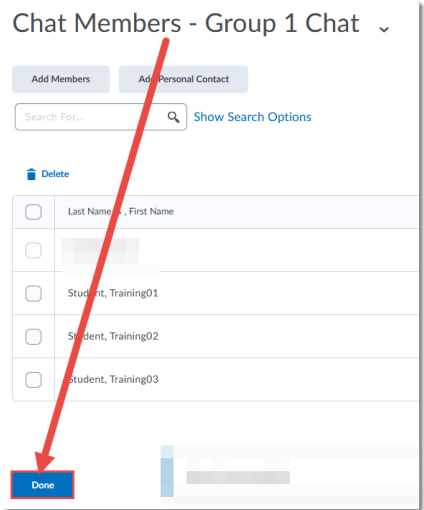

## Things to Remember

As the instructor, you will have access to all the Chat areas and the records of the chats *that you create*. Students can also create **Private chat** areas which are *not* accessible to you unless the students has added you as a **Member**.

Note that the **Current Participants** column in the main Chat area table indicates how many people are in the chat at that time, NOT how many members there are in a **Personal** chat.

This content is licensed under [a Creative Commons Attribution 4.0 International Licence.I](https://creativecommons.org/licenses/by/4.0/)cons by th[e Noun](https://creativecommons.org/website-icons/) Project.

(cc)

 $\odot$ 

вY